## **Manage your license**

IDERA SQL Secure provides an intuitive, simple-to-use interface for license key management. You can view the status of the license keys and add licenses to audit additional instances.

When you reach the SQL Server limit dictated by your license, SQL Secure will not let you add new servers. Take into account the following scenarios:

- **If your trial period expires**  you will be prompted for a new license when you start the SQL Secure Console.
- **If a valid license is not provided**  then SQL Secure will shut down and no longer be accessible.

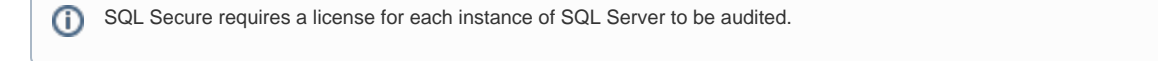

To view your **License Summary**, go to the **Repository Status** window of your **Manage SQL Secure** view. On the right side of this window, you can see a section called **License Summary** where SQL Secure displays bar graphs to help you compare between you number of Server Licenses, Audited Servers, and Remaining Licenses.

To manage your licenses, go to **File** menu, and select **Manage SQL Secure licenses.** In the new opened window you can see your License String, the number of servers it is for, and the number of days until it expires. In the License details you can also see the type of license you have, the exact date of expiration, and the repository for which is licensed.

Click **Add** to add a new license key.

SQL Secure tells you who has access to what on your SQL Server databases. [Learn more](https://www.idera.com/productssolutions/sqlserver/sqlsecure) > >

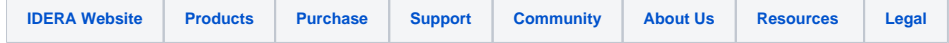